## j **Audience**: Patients  $Tip Sheet$

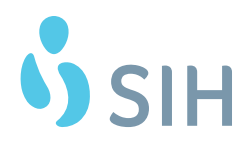

## **Install/Join WebEx From Personal Computer** a WebEx meeting for a Visit with with with with  $\mathbf{v}$

This tip sheet details what the patient should see when joining a WebEx meeting for a Video Visit with a provider.

## **Try It Out**

just like a normal office visit. When the nurse is done, the nurse will instruct you to hang up and go to .<br>your email to find the meeting invite email. You will need to join the meeting from the device that has the camera you will be using for the visit. Find the email and click **Join meeting.** the camera you will be using for the visit. Find the email and click **Join meeting**. **1.** The nurse will call you at your appointment time and review medications, allergies, medical histories

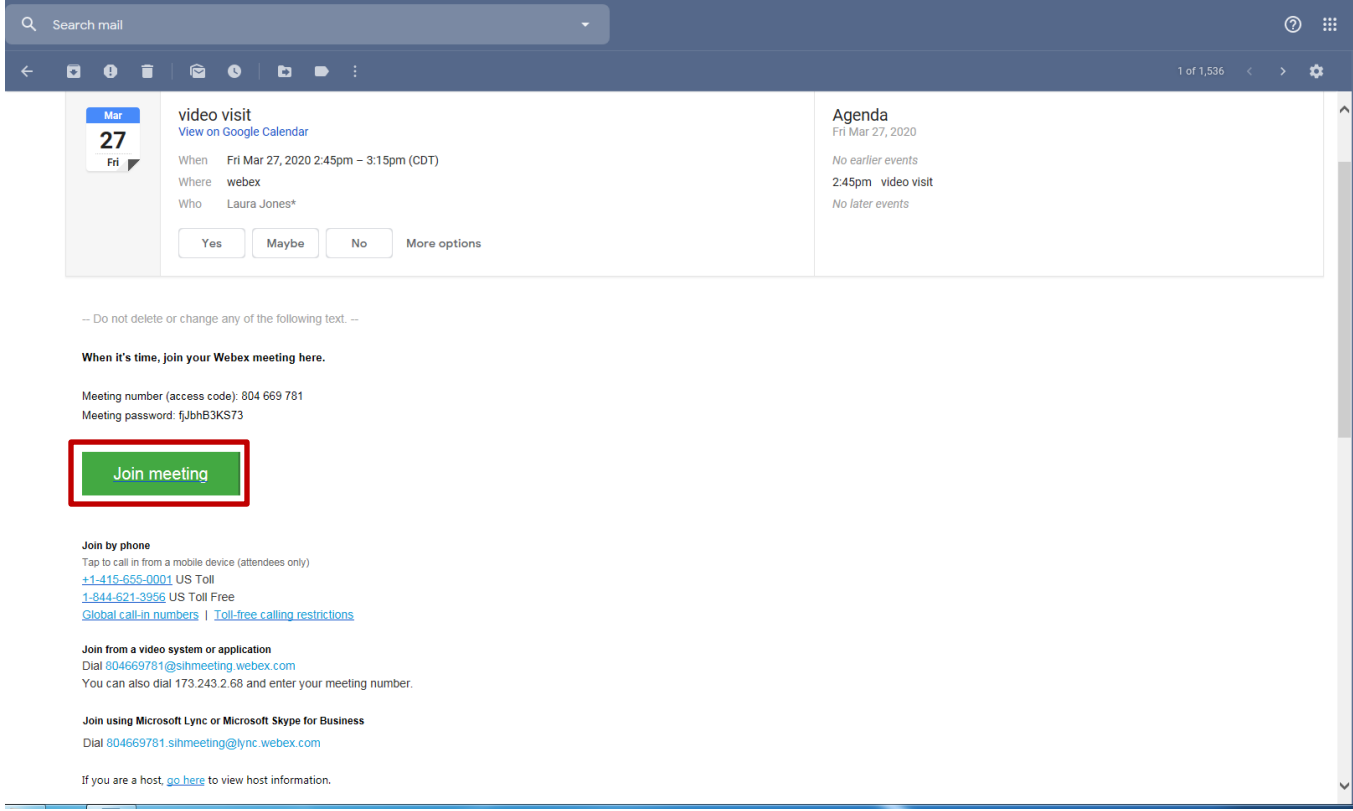

**(If you see a block that the meeting has not started, wait a minute and click Join again.) (If you see a block that the meeting has not started, wait a minute and click Join again.)**

2. The meeting will ask you to Save or Run. Choose Run. This will not leave any files behind on your PC.

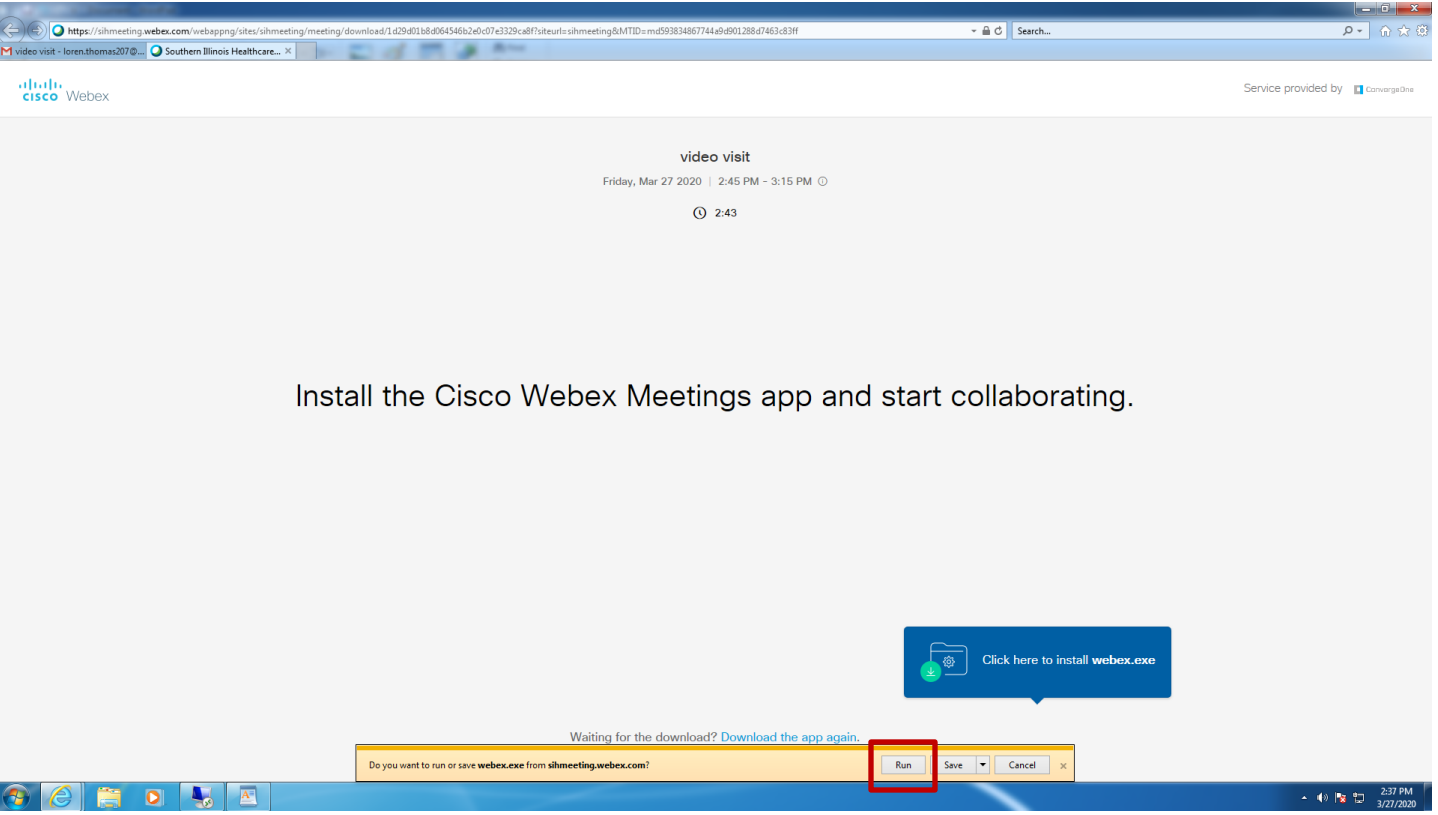

Service provided by **I Convergedne** 

3. After a few minutes of loading, you will be asked to enter your **Name** and **Email Address**. **3.** After a few minutes of loading, you will be asked to enter your Name and Email Address.

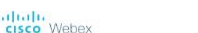

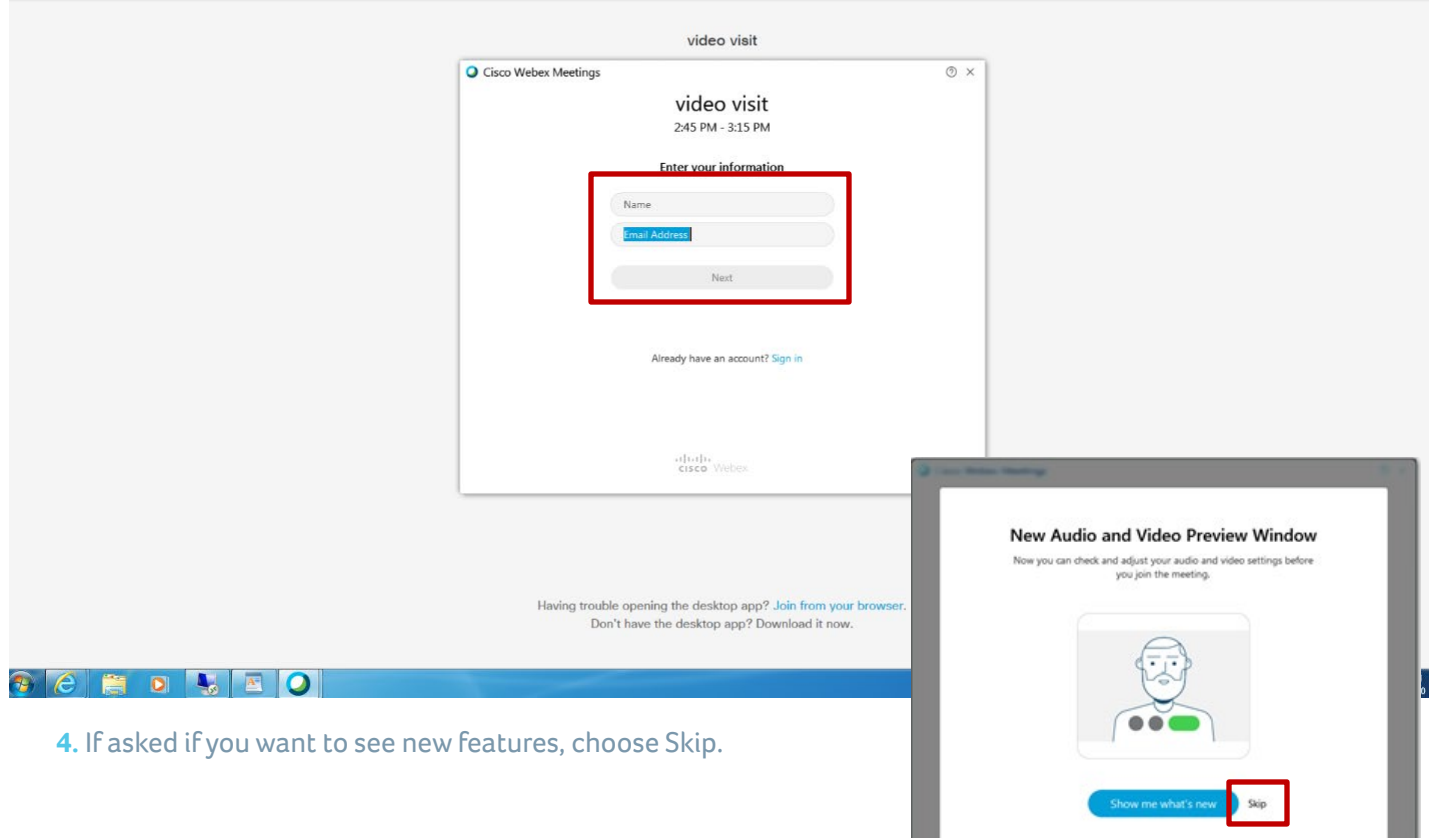

5. To set up audio, click on the dropdown list of options and choose Call me and enter your phone number. Click on the *checkmark* and your phone should begin ringing within 30 seconds. (The phone call may call may come from an odd location such as Half Moon Bay, California.) come from an odd location such as Half Moon Bay, California.)

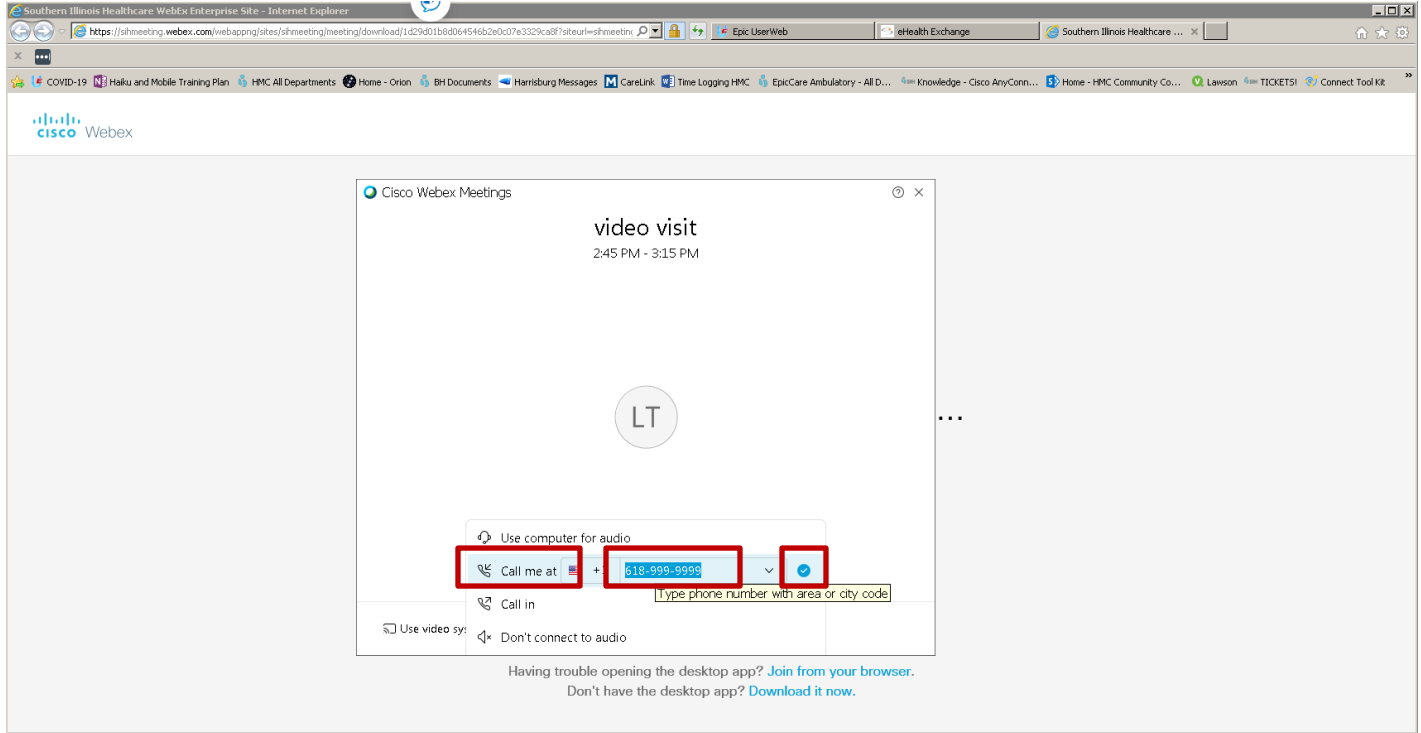

6. Make sure the following icons are not red. Switch them to white/gray/black to make sure you are **6.** Make sure the following icons are not red. Switch them to white/gray/black to make sure you are unmuted and your video is on. unmuted and your video is on.

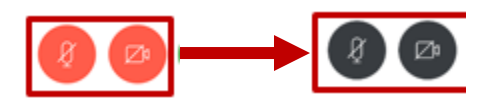